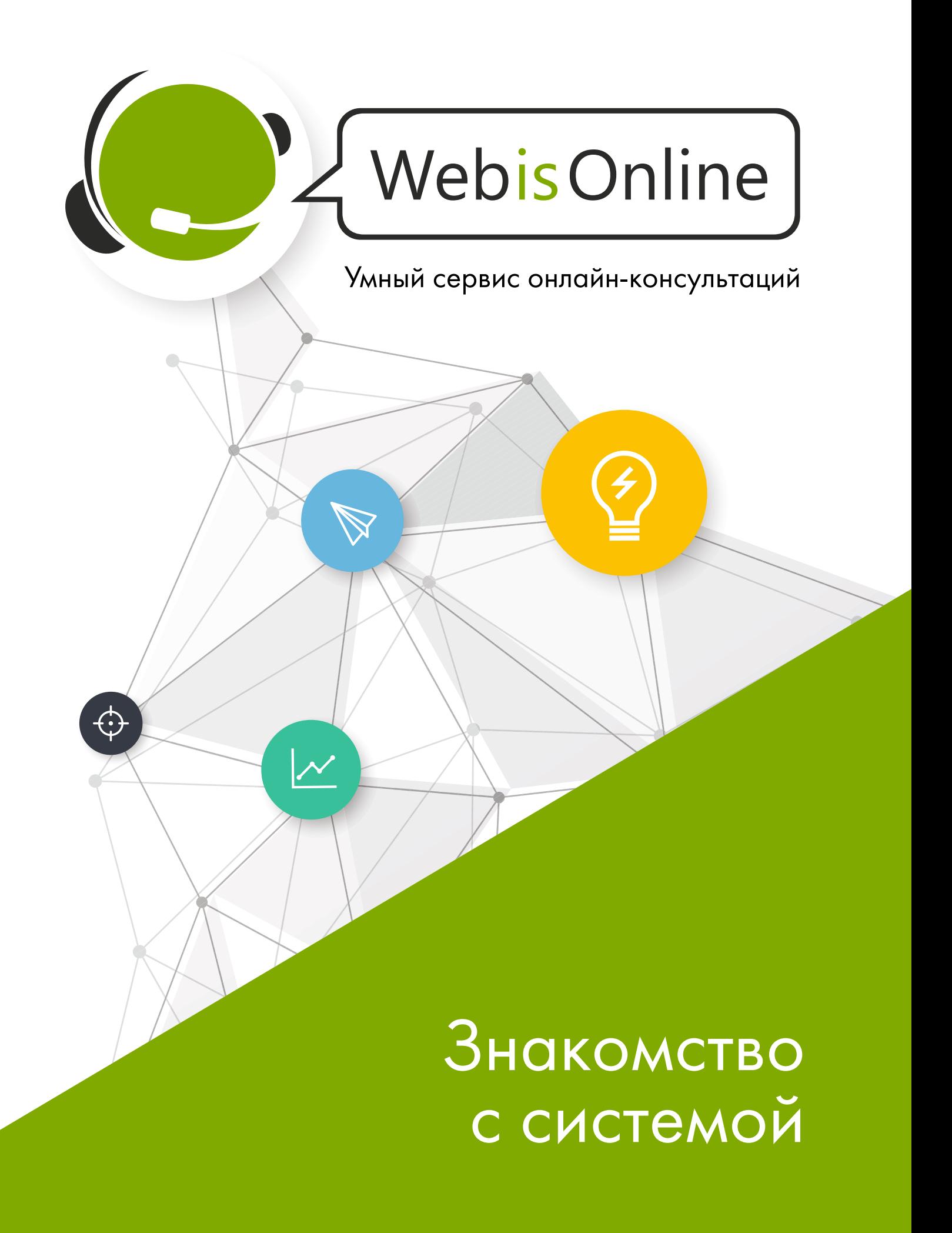

# Здравствуйте!

Благодарим вас за выбор WebisOnline - многофункционального и удобного сервиса для повышения конверсии на вашем сайте.

Раз вы читаете этот текст - значит, вы уже знаете, что сервис онлайнконсультаций способен упорядочить и сделать более эффективной работу с клиентами и даже внутри компании. В этом руководстве мы кратко опишем основные возможности сервиса и дадим рекомендации по наиболее эффективному привлечению клиентов с его помощью.

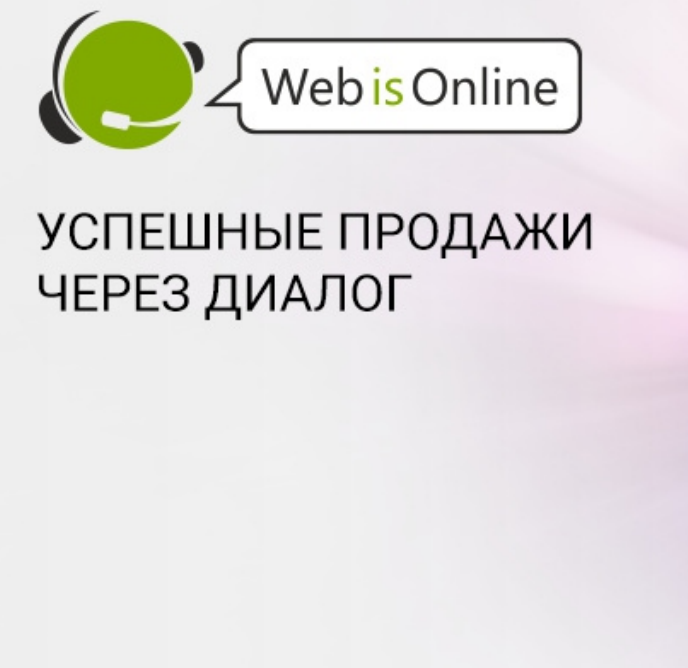

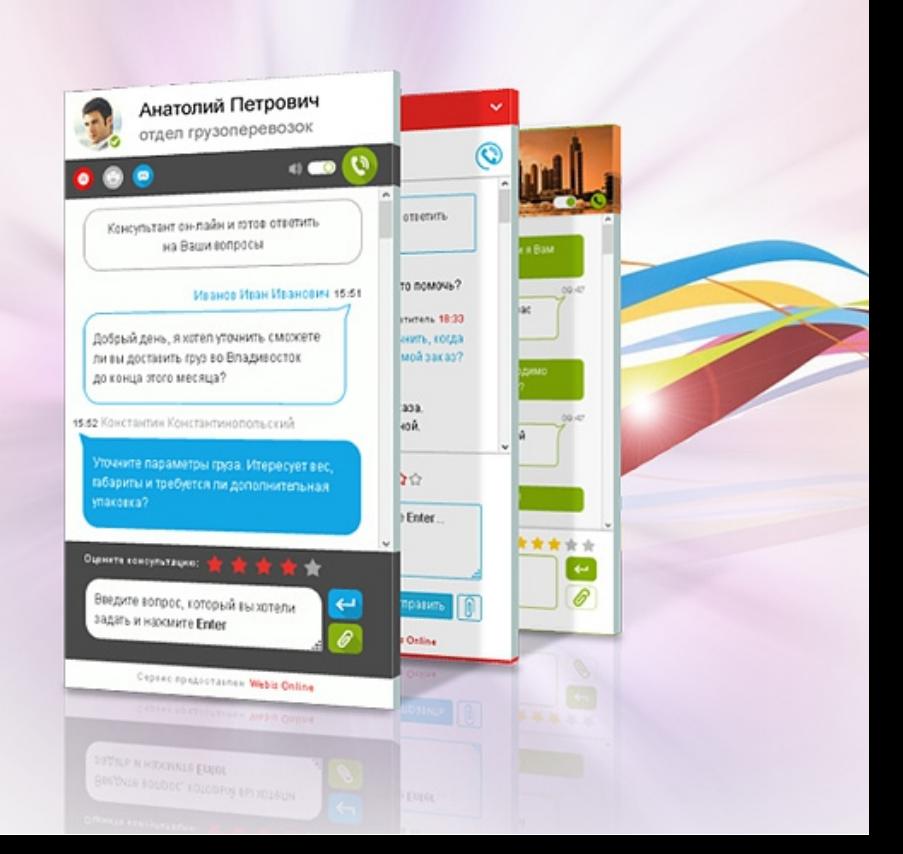

# Регистрация пройдена. Что дальше?

Поздравляем! Вам открыт доступ ко всем возможностям сервиса. Как начать ими пользоваться?

Прежде всего, нужно зайти в свой личный кабинет:

Зайдите на сайт webisonline.ru и нажмите «Вход для клиентов»:

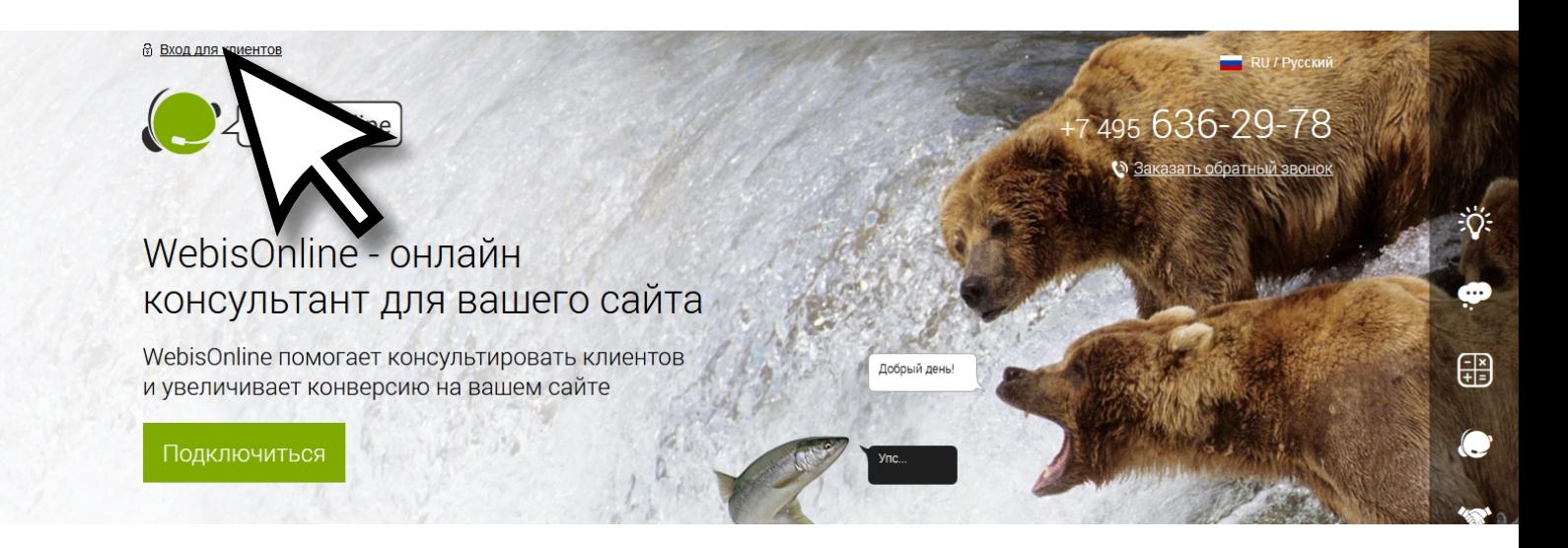

В открывшейся форме введите email, указанный при регистрации, и свой пароль.

Установите флажок «Запомнить меня», чтобы при следующем входе сайт не требовал ввода этих данных.

Если вы забыли пароль - нажмите «Забыли пароль», и мы вышлем вам новый в письме на ваш email.

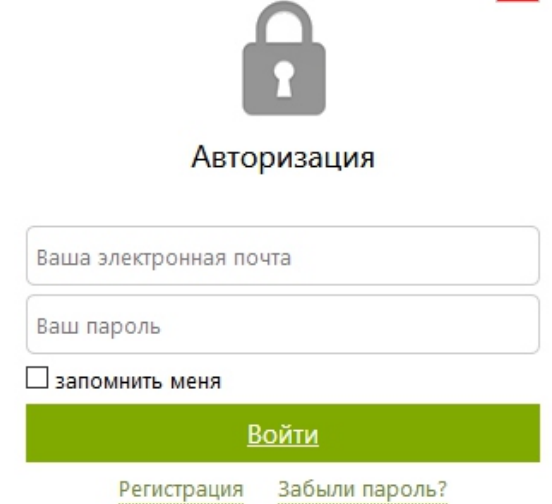

*Совет: для более быстрого доступа к личному кабинету заходите по ссылке https://chat.webiscall.com*

## Первые шаги

### Добро пожаловать в личный кабинет WebisOnline:

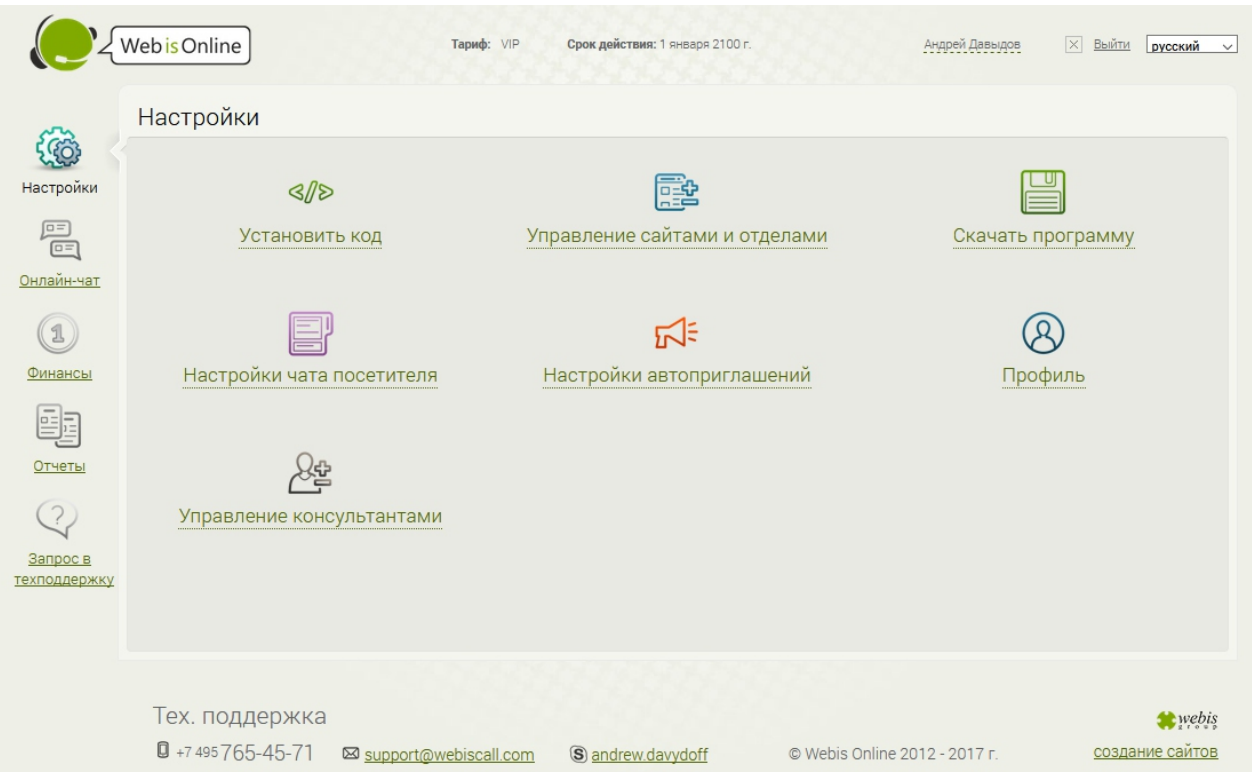

### Для того, чтобы начать пользоваться сервисом, нужно:

- 1. Установить на свой сайт код сервиса,
- 2. Настроить внешний вид сервиса на своём сайте,
- 3. Зайти в онлайн-чат в личном кабинете или использовать приложение-мессенджер для Windows.

Начнём с этих шагов. В дальнейшем мы изучим и остальные возможности сервиса.

## Установка кода на сайт

На вашем сайте будет установлен виджет - небольшой кусочек кода сервиса WebisOnline. Не стоит беспокоиться о безопасности вашего сайта: этот код не может нанести ему вред.

### Нажмите на кнопку «Установить код»:

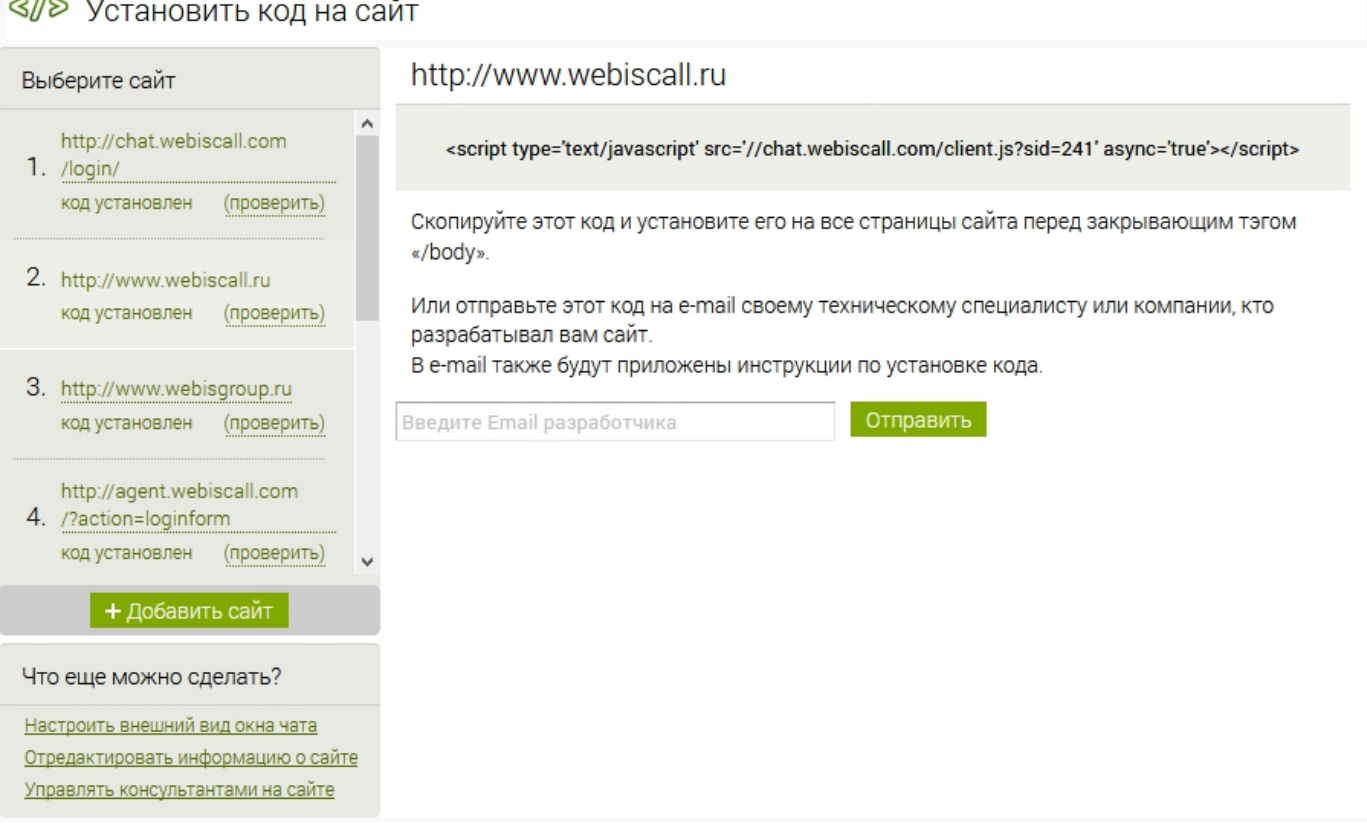

Слева - список всех ваших сайтов (их может быть сколько угодно) Если вы указали сайт при регистрации - вы увидите его в этом списке. Если не указывали - нажмите кнопку «Добавить сайт» и укажите его адрес.

Нажмите на название сайта в списке. Справа появится его адрес и JavaScript-код, который нужно поставить на все страницы сайта. Вы можете сделать это тремя способами:

- самостоятельно,
- отправив код на email вашему IT-специалисту,
- обратившись к нам на support@webisonline.ru

Код ставится один раз: его не нужно обновлять при изменениях.

# Как проверить установку кода?

После того, как код будет установлен на сайт, откройте (или обновите) любую его страницу в браузере. Если всё сделано корректно - сбоку на странице отобразится язычок «Задать вопрос». При нажатии на него откроется форма запроса:

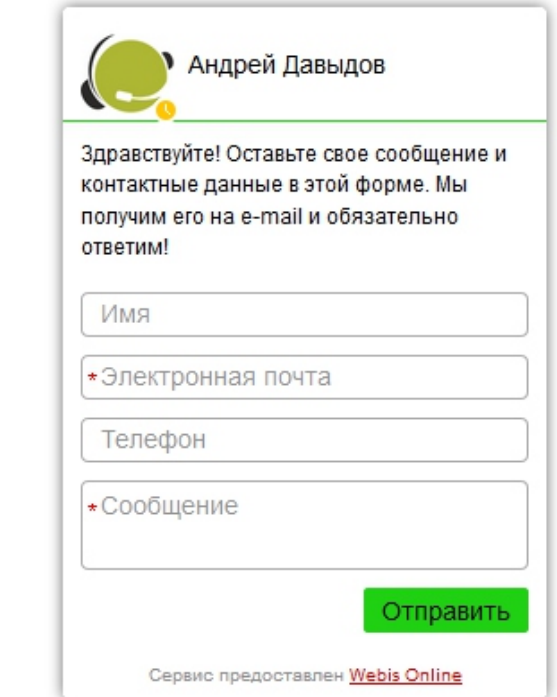

Если сейчас заполнить эту форму и отправить - запрос придёт на ваш email-адрес. Вы пока не в онлайне - давайте закончим быструю настройку, чтобы скорее приступить к приёму посетителей!

## Настройка внешнего вида

Сервис WebisOnline позволяет тонко настраивать внешний вид язычка и окна диалога под дизайн практически любого сайта. Давайте сделаем это.

В личном кабинете нажмите «Настройки чата посетителя» (перед этим закройте окно добавления кода, конечно)

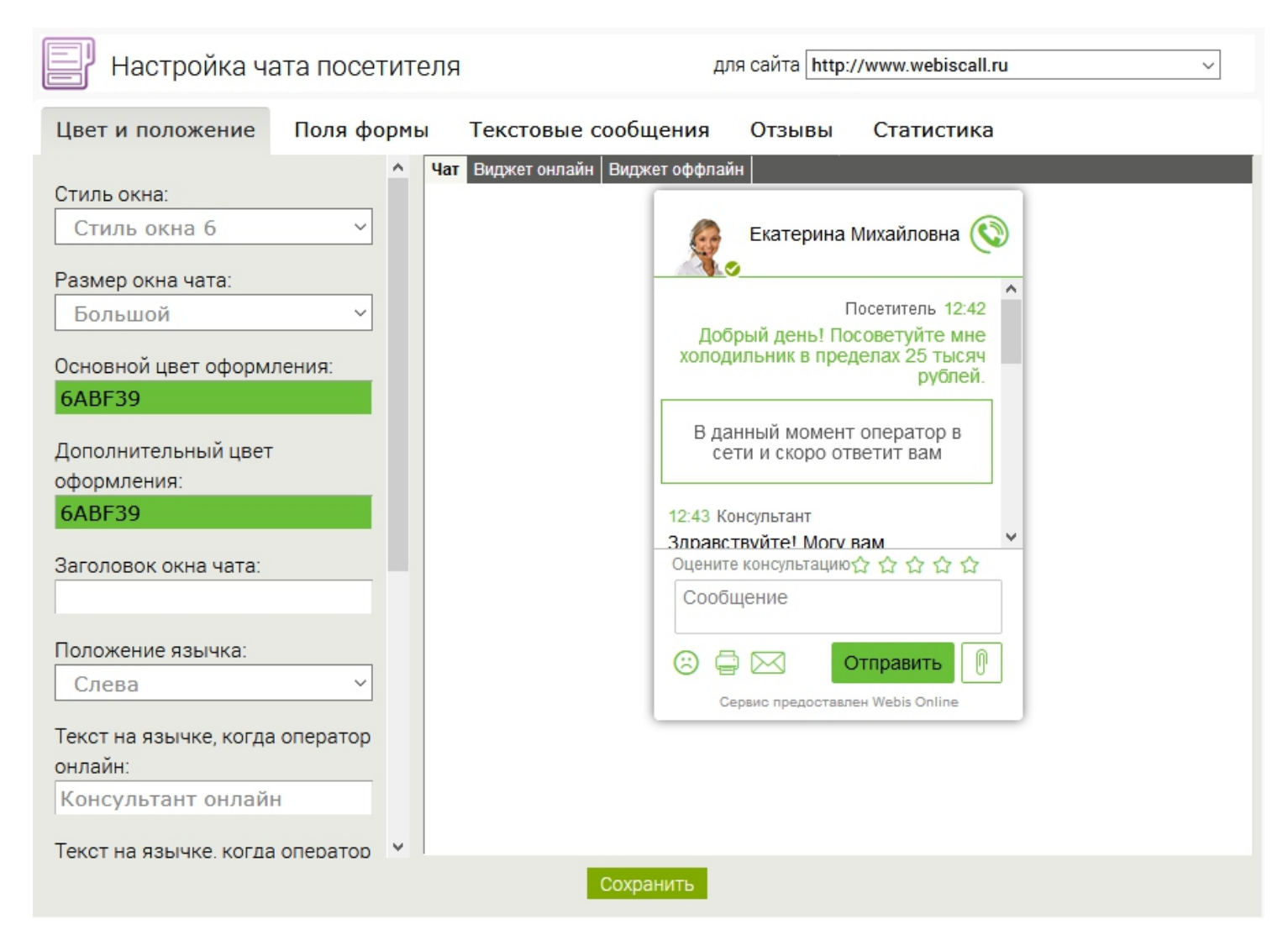

Если у вас несколько сайтов - в селекторе наверху выберите тот, для которого будем настраивать внешний вид. Далее рассмотрим все возможности по настройке.

### Внешний вид: цвет и положение

Вы можете выбрать один из предустановленных стилей окна. Одновременно со стилем окна меняется и вид язычка - вы можете увидеть его, нажимая на кнопки «Виджет онлайн» или «Виджет оффлайн» в окне предварительного просмотра.

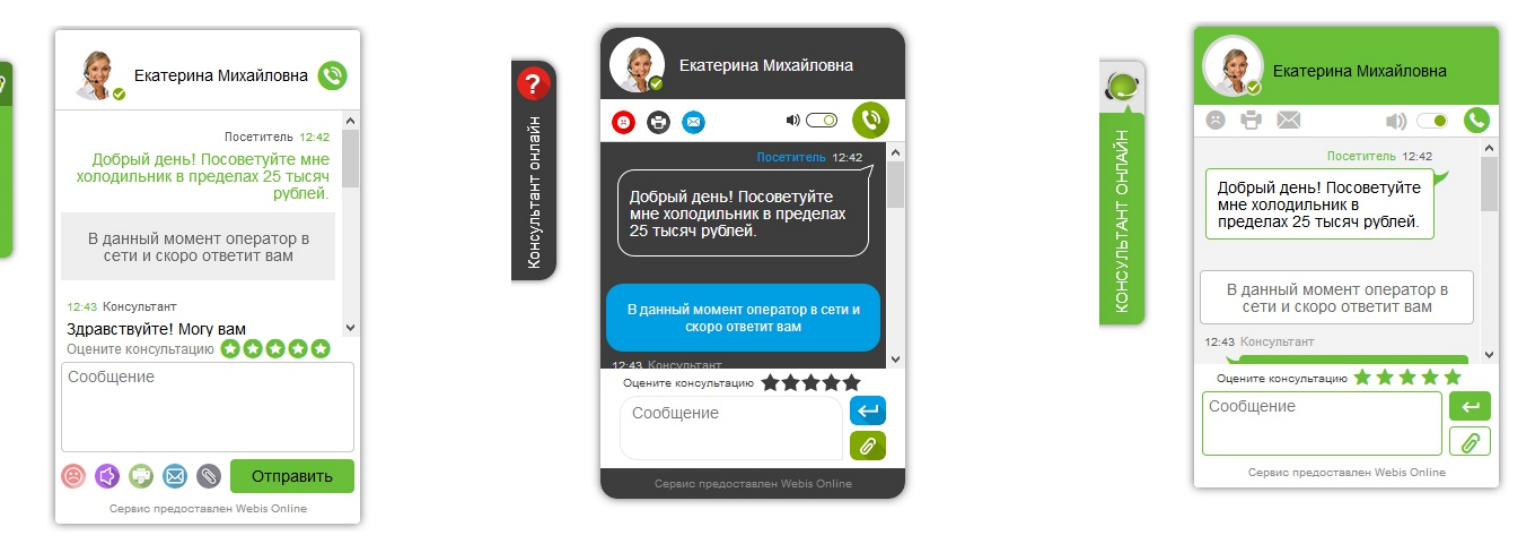

Некоторые стили позволяют дополнительно менять цвета оформления - это можно сделать в левой панели, нажав на цвет и выбрав нужный из палитры. Вы также можете закачать свой логотип и фирменный фон для использования в окне диалога.

*Совет: вы можете заказать уникальный дизайн для своего онлайнконсультанта. Напишите нам на support@webisonline.ru*

Здесь же вы можете указать текст, который будет отображаться на язычках, когда оператор в онлайне и когда операторов на связи нет. Это немаловажный момент для привлечения посетителей к диалогу. Экспериментируйте - найдите, как привлечь вашу аудиторию.

## Внешний вид: поля формы

Здесь вы можете настроить поля, которые сервис попросит посетителя заполнить перед тем, как начать диалог (если оператор на связи) или для отправки запроса на почту, если операторов на связи нет.

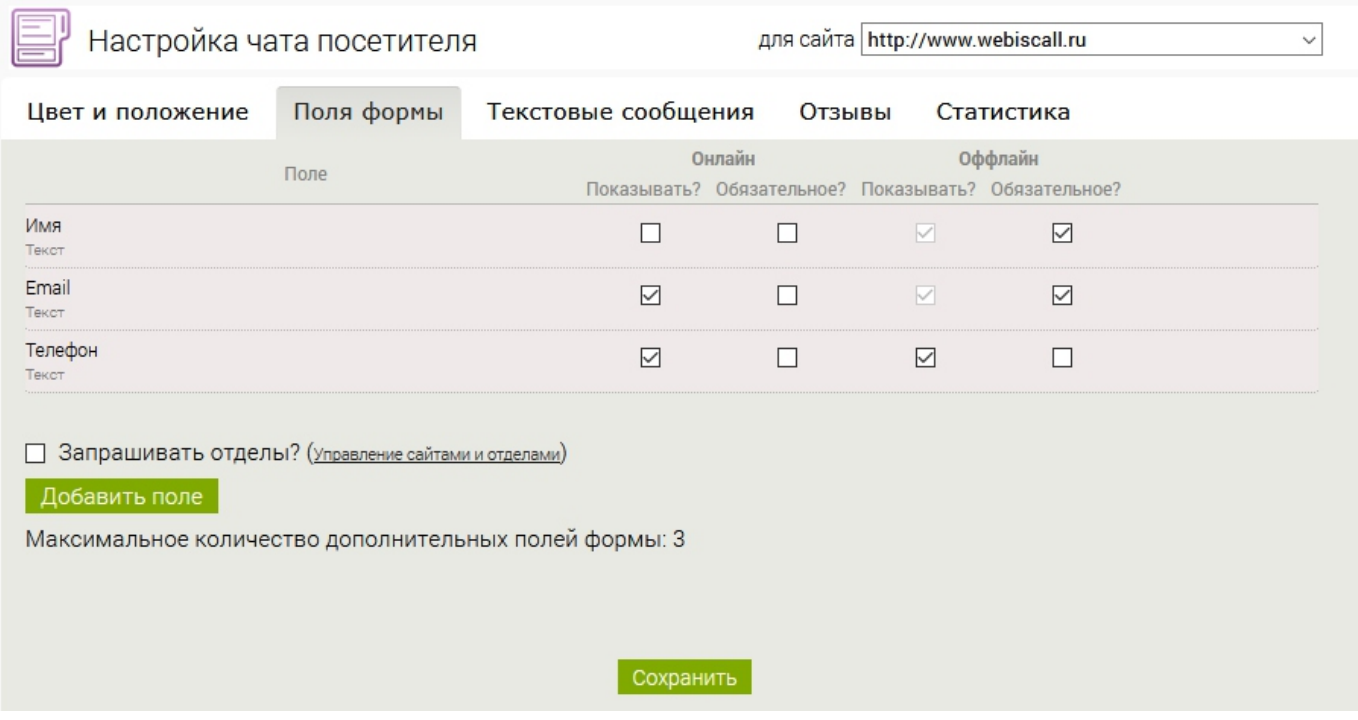

Вы можете добавлять поля разных типов (текстовые или список с вариантами выбора), делать их обязательными, определять, будут ли они видны при доступности/недоступности операторов.

*Совет: не стоит слишком увлекаться дополнительными полями: посетители могут не захотеть вводить всю информацию. Ищите золотую середину, комфортную и для вас, и для посетителей.*

## Внешний вид: прочие настройки

#### Текстовые сообщения

Текстовые сообщения позволяют мотивировать посетителя на диалог или поблагодарить его за оставленное сообщение и запросить дополнительную информацию для связи с ним.

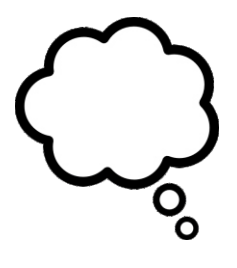

Так вы можете собирать качественные лиды, даже когда операторов нет на связи.

#### Отзывы

В конце (или во время) диалога сервис предлагает посетителю поставить оценку консультанту. Эти оценки сохраняются в статистике (к ней мы вернёмся позже). Раздел «Отзывы» позволяет вам работать с реакцией посетителя: предложить ему ап-сейл (если он поставил высокую оценку консультанту) или нейтрализовать негатив, вернуть клиента (если поставленная оценка низкая).

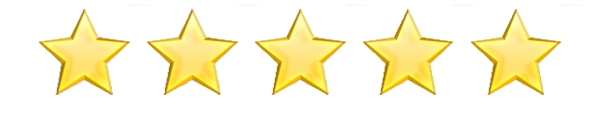

### Статистика

Основное предназначение WebisOnline - повышение конверсии. И этот критерий может быть измерен при помощи систем сбора статистики Google Analytics и «Яндекс.Метрика». В этом разделе вы можете указать идентификаторы счётчиков и названия целей (как указаны в настройках систем статистики) для того, чтобы видеть «воронку» посетителей: сколько человек открыли диалог, сколько отправили запрос.

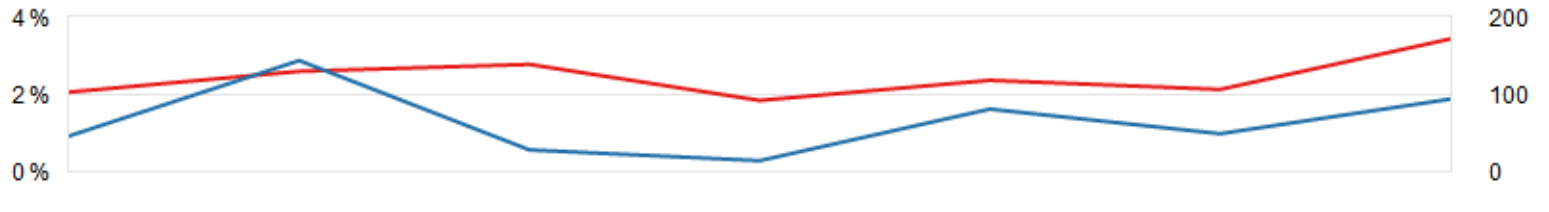

### Не забудьте сохранить изменения после настройки.

Теперь вы готовы принимать запросы.

# Онлайн-чат

После настройки сервиса вашим основным инструментом будет «Онлайн-чат». В нём вы сможете принимать запросы, следить за статистикой, обращаться к истории диалогов и производить некоторые быстрые настройки.

Для начала работы нажмите кнопку «Онлайн-чат» личного кабинета:

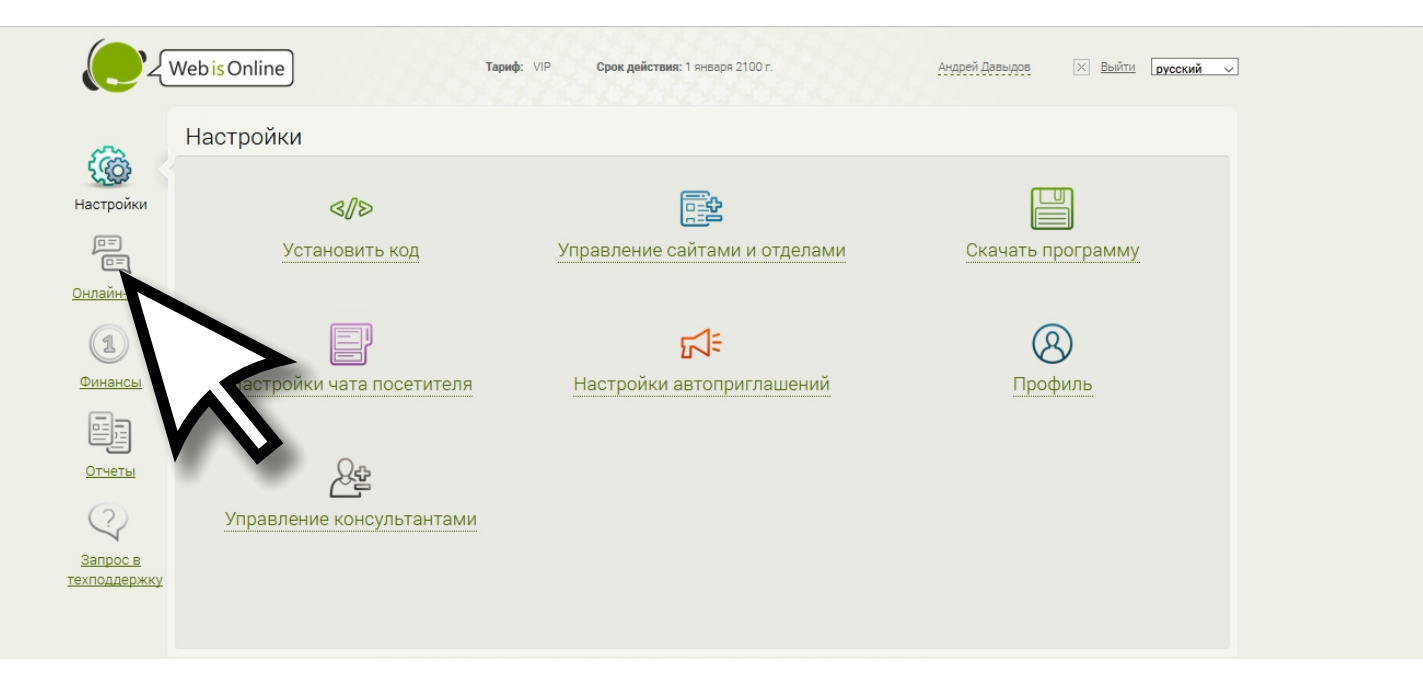

Откроется новое окно. С этого момента вы в онлайне - можете обновить страницу на своём сайте и увидите, что надпись на язычке поменялась.

Далее рассмотрим основные возможности чата.

### Онлайн-чат: основные возможности

Окно чата адаптивное - то есть, с ним будет удобно работать на любых экранах, от смартфонов до широкоформатных мониторов. Рассмотрим его в развёрнутом виде на широком мониторе:

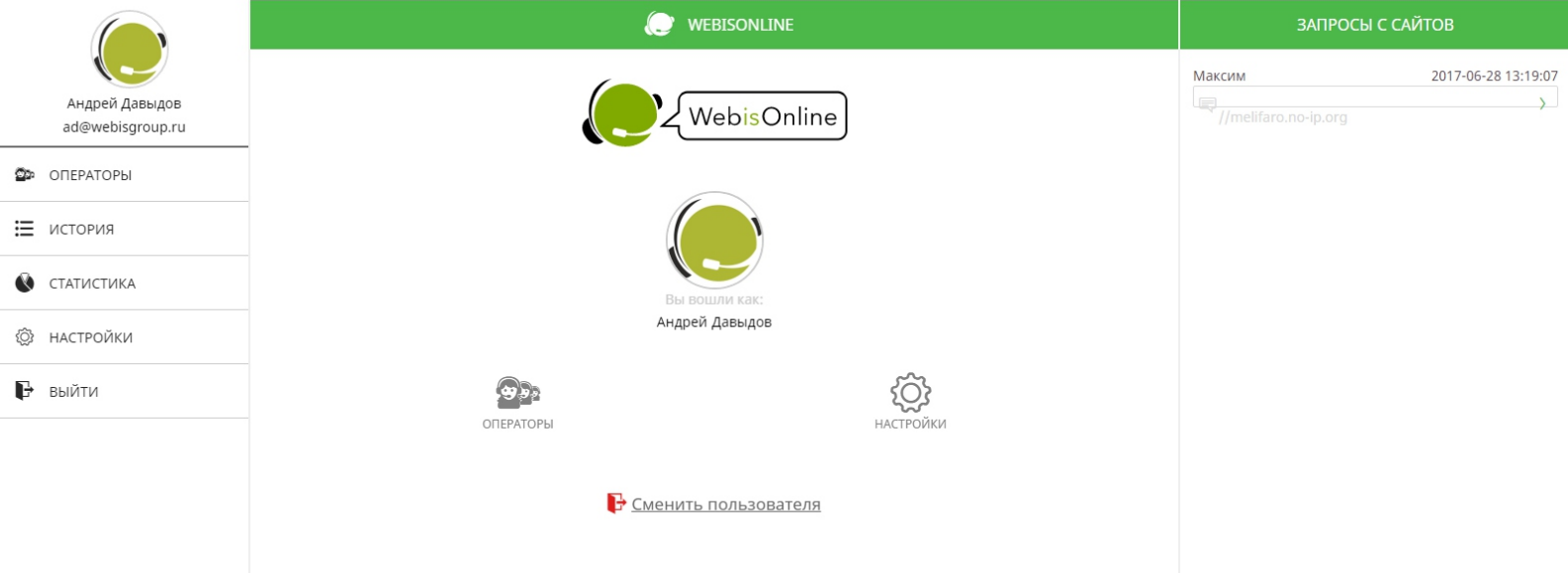

Слева - меню основных разделов чата.

В правой колонке вы увидите запросы с вашего сайта (сайтов).

Попробуйте зайти на свой сайт, открыть окно диалога и задать запрос. Вы увидите его в этой колонке.

Вы можете вести одновременно неограниченное количество диалогов. Когда появляется новый запрос, или когда в один из активных диалогов приходит новое сообщение от клиента, он подсвечивается в списке.

### Онлайн-чат: возможности диалога

Нажмите на запрос в списке в правой колонке, чтобы раскрыть его:

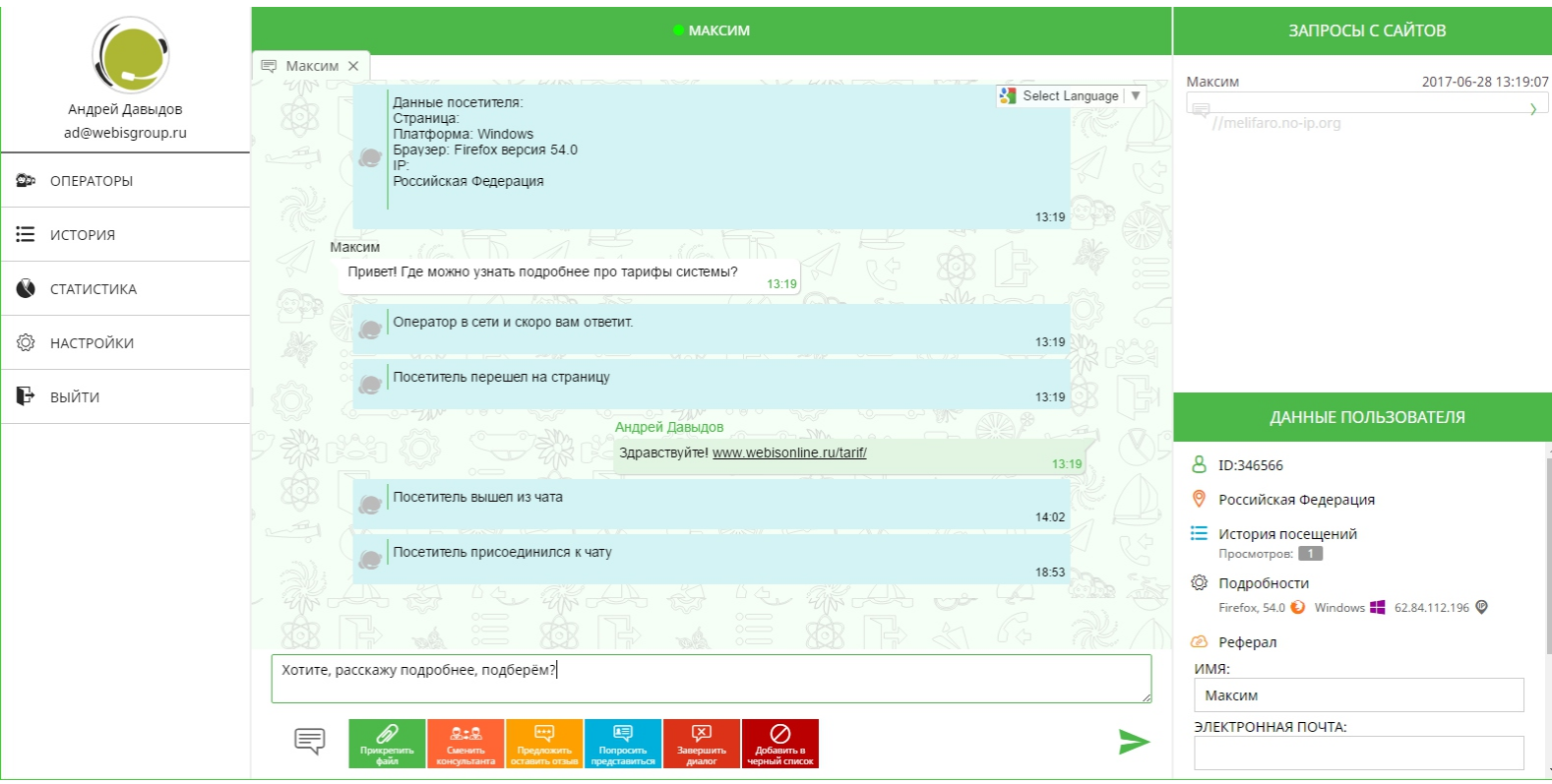

В центре - история сообщений в диалоге. Есть возможность автоматического перевода через Google Translate.

Здесь же внизу - поле для ввода вашего сообщения и кнопки с дополнительными возможностями:

- быстрые ответы настраиваемые шаблоны готовых ответов,
- прикрепить файл посетитель увидит ссылку на него,
- сменить консультанта передать посетителя другому оператору,
- предложить оставить отзыв/, который будет виден в истории чатов,
- попросить представиться, чтобы посетитель ввёл данные о себе,
- завершить диалог закрывает чат (его всегда можно возобновить),
- добавить в чёрный список, чтобы этот посетитель больше не попадал к вам в чат.

Справа внизу - информация о посетителе: откуда он (страна, город,IP-адрес), какую информацию ввёл о себе, на какой странице находится.

## Онлайн-чат: другие возможности

Другие возможности чата, к которым вы можете обратиться через левое меню, включают в себя:

- Операторы список других зарегистрированных операторов в вашей организации, с которыми также можно переписываться через этот онлайн-чат. Управление операторами рассмотрим чуть позже.
- История здесь вы увидите историю всех диалогов, которые вы вели. Вы также можете отфильтровать список и посмотреть диалоги других операторов и их оценки.
- Статистика основные показатели работы ваших консультантов: среднее время отклика на запрос, количество пропущенных чатов (тех, на которые оператор не дал ответ), средняя оценка операторов. Вы сможете увидеть эти данные в динамике за несколько последних месяцев.
- Настройки здесь вы можете управлять своим профилем (имя, фотография, пароль для входа), настройками уведомлений (браузерные уведомления на обычных компьютерах, push уведомления на мобильных устройствах, звуковые уведомления) и своим чёрным списком пользователей.
- Выйти завершает ваш сеанс. Если других операторов в онлайне нет, язычок на вашем сайте напишет, что все в оффлайне.

Вам может оказаться удобнее работать не в окне браузера, а в отдельном Windows-приложении, обладающем такими же возможностями.

#### Как получить приложение:

В личном кабинете нажмите «Скачать программу»:

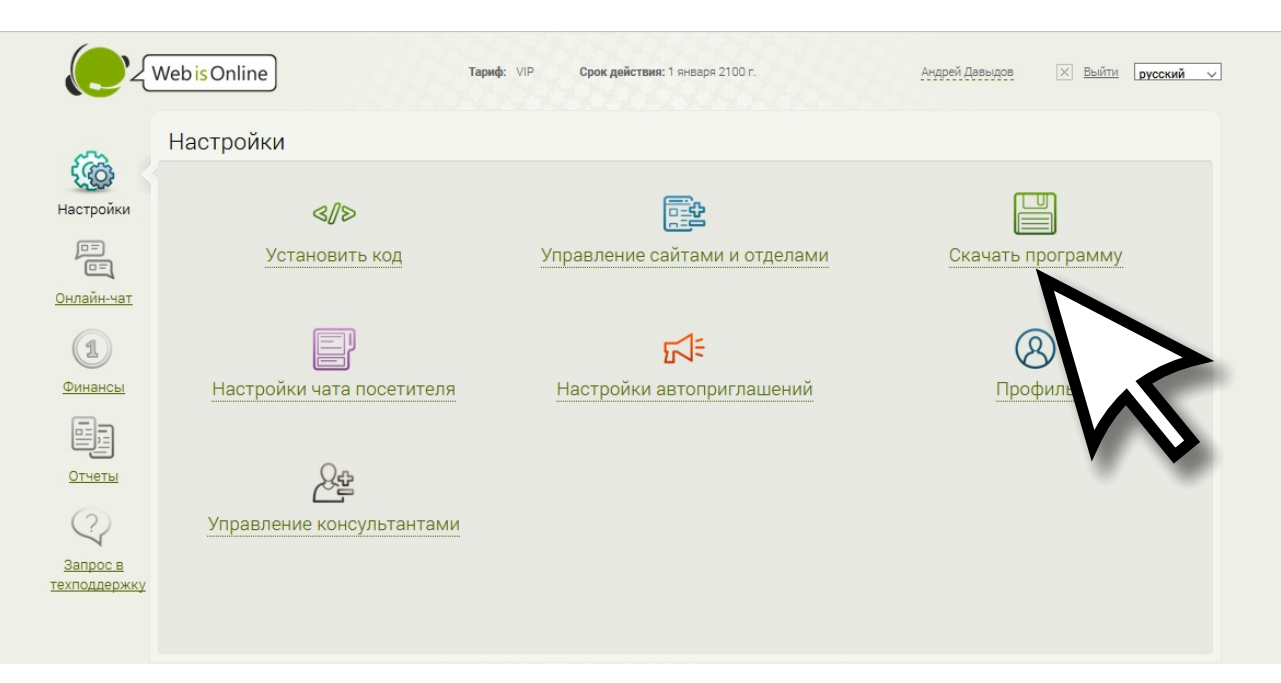

Откроется окно, в котором будет кнопка для скачивания.

Скачайте установочный пакет, установите его. Может потребоваться на время установки приостановить ваш антивирус (проверьте файл перед установкой, если сомневаетесь).

После установки на рабочем столе появится значок приложения. Запустите его.

В открывшемся окне введите свои email и пароль:

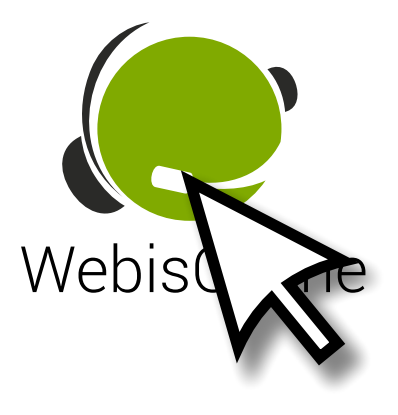

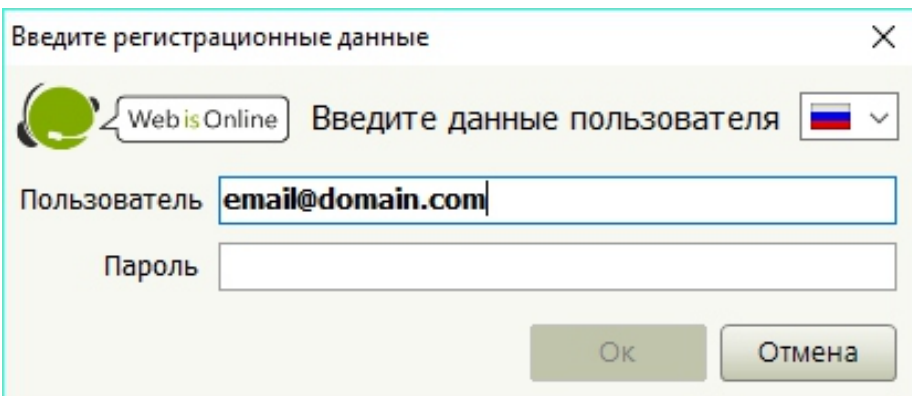

Откроется окно чата.

Если при этом у вас был открыт сеанс в браузере - он будет автоматически завершён. Аналогично, если при открытом Windowsприложении войти в веб-версию чата, приложение сообщит о завершении сеанса.

При входе оператора через Windows-приложение и после выхода из него язычку на сайте потребуется некоторое время (обычно около минуты) для изменения своего состояния.

### Окно приложения похоже по функциональности на окно веб-чата:

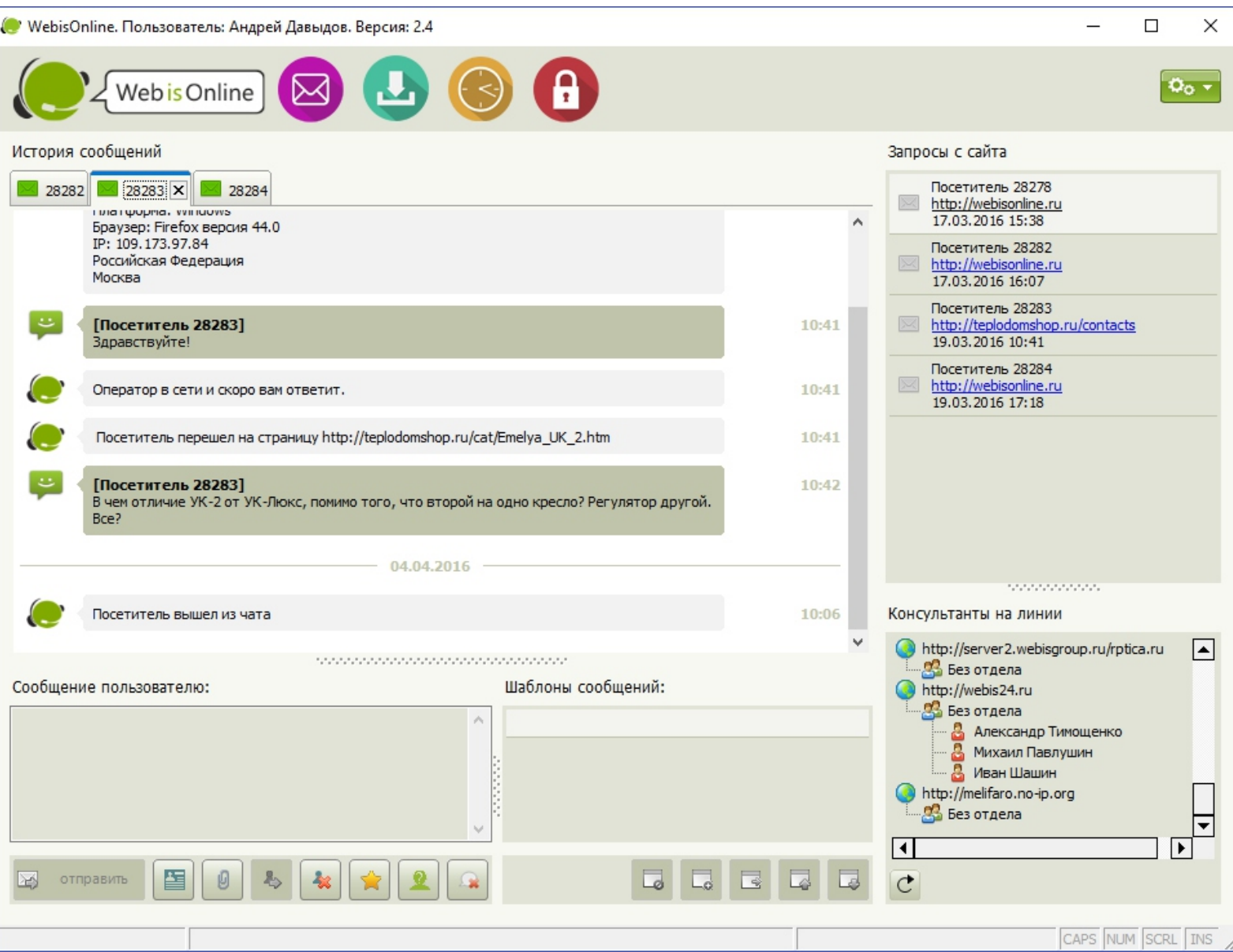

Сверху - кнопки перехода к основным разделам: Диалоги, Файлы, История, Чёрный список. Сверху справа - кнопка служебного меню, при помощи которого можно менять свой онлайн-статус и настраивать приложение.

В центре - открытые диалоги. Справа - список всех ваших запросов. Внизу - окно для ввода вашего сообщения в текущий диалог и шаблоны быстрых сообщений. Справа внизу - список консультантов в вашей организации.

Приложение работает так же, как привычные мессенжеры. Вы можете свернуть его - при приходе нового запроса или сообщения появится системное уведомление и раздастся звук.

Возможные настройки приложения:

- автозапуск вместе с Windows,
- автокоррекция при вводе текста,
- настройка своих звуков и громкости при приходе сообщений,
- автоматический вход без ввода пароля.

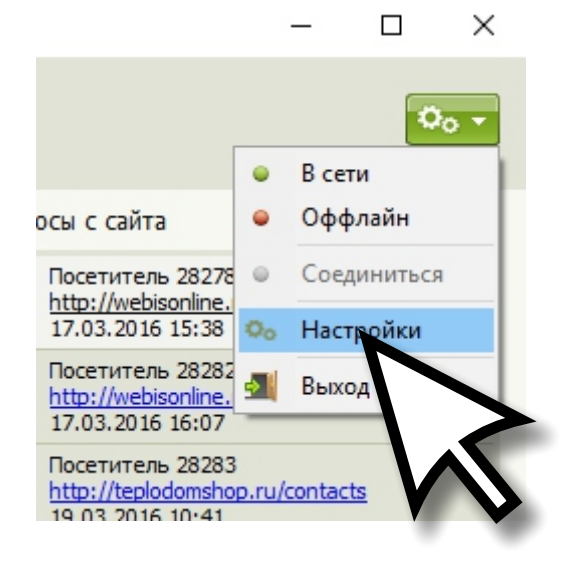

Поздравляем! Теперь вы знаете, как принимать запросы с сайта и отвечать на них. Далее мы рассмотрим другие возможности сервиса, доступные в личном кабинете.

## Управление сайтами и отделами

С WebisOnline вы можете поддерживать любое количество своих сайтов. Управлять ими можно в этом разделе.

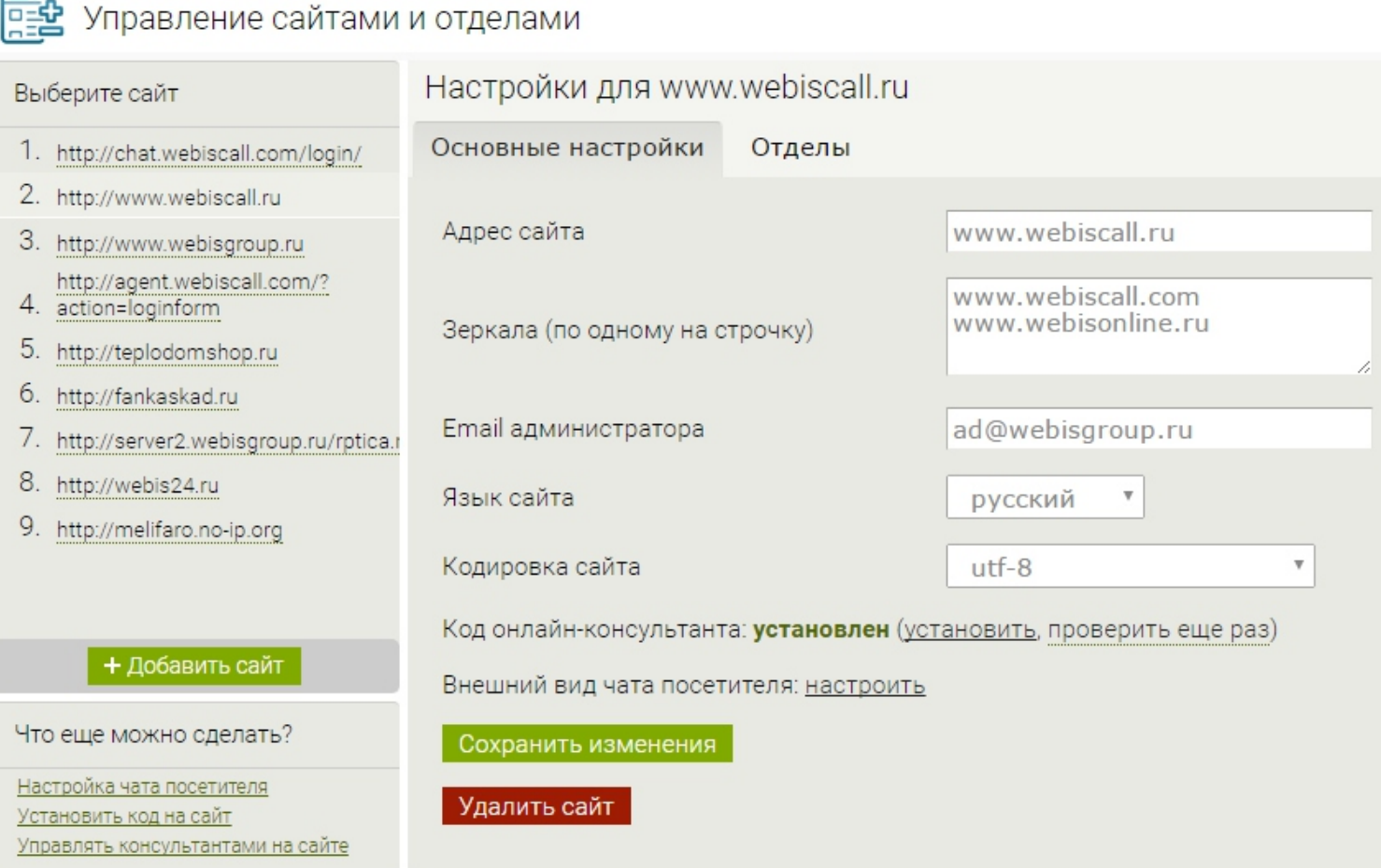

Слева - список ваших сайтов и кнопка для добавления нового.

В центре - настройки выбранного сайта: название, синонимы (сервис будет работать только на зарегистрированных сайтах), email администратора, кодировка. Также здесь можно проверить корректность установки кода сервиса на сайт.

Во вкладке «Отделы» можно задавать организационную структуру для каждого сайта (например, «продажи», «поддержка», «бухгалтерия»). В каждый отдел можно назначать определённых консультантов. Эта возможность будет полезна для удобства управления при большом количестве консультантов.

### Управление консультантами

Вы можете зарегистрировать нескольких консультантов, каждый из которых может видеть все заявки или заявки только с выбранных сайтов. Это делается в разделе «Управление консультантами»:

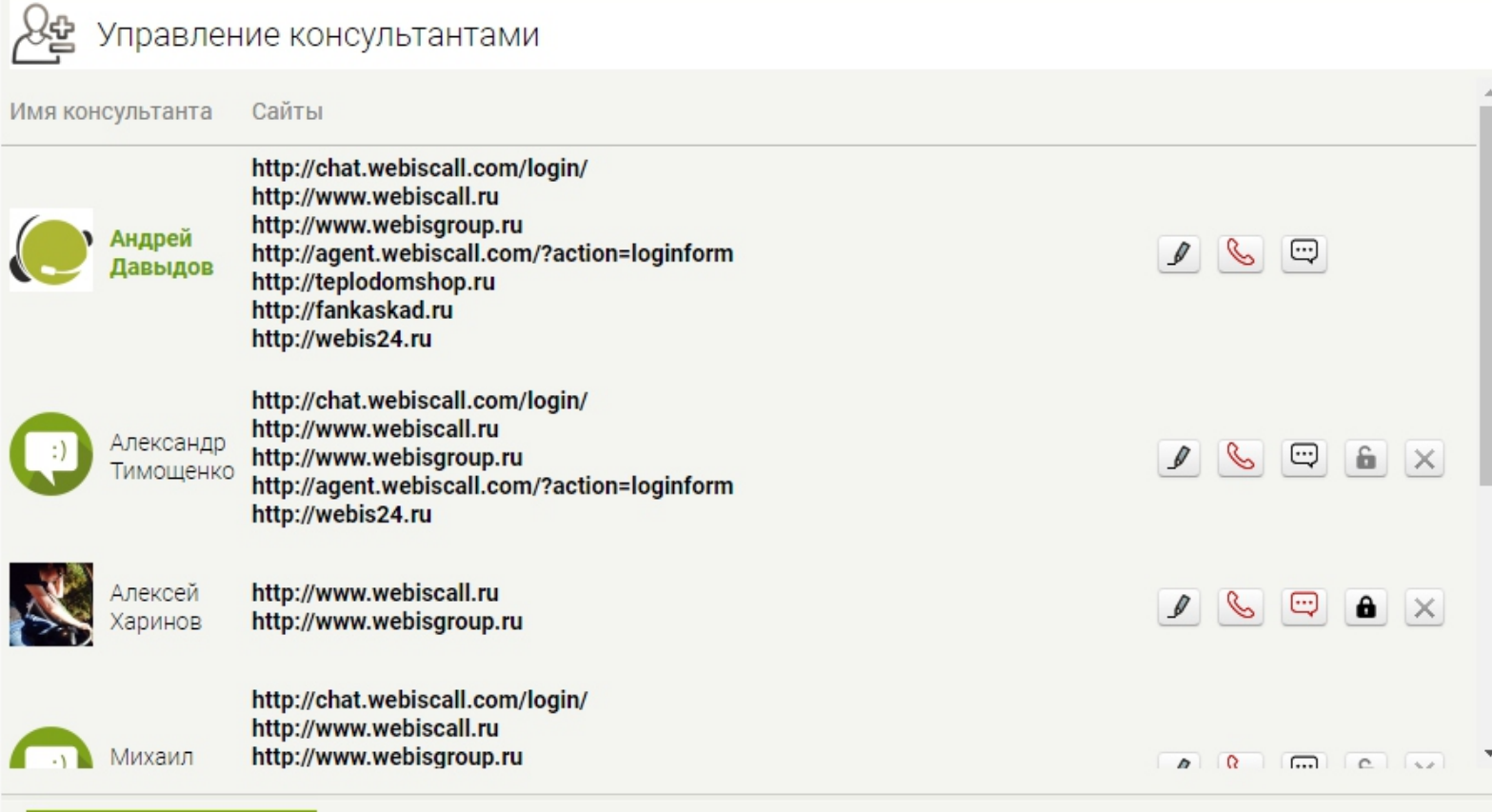

Добавить консультанта

При добавлении или настройке консультанта можно указать его имя, фото, возможность принимать запросы с сайта (то есть, могут быть сотрудники, которые доступны только для внутренней переписки). Также можно выключать или удалять консультантов.

Важно: количество консультантов может быть любым, но количество одновременно находящихся в онлайне консультантов ограничено вашим тарифным планом. После тестового периода система предложит вам выбрать один из тарифов, отличающихся доступными возможностями и количеством консультантов в онлайне.

Важно: все консультанты, кроме первого (того, кто регистрировался), имеют доступ только к своим настройкам и чату.

### Управление автоприглашениями

Автоприглашения - основной инструмент WebisOnline для увеличения конверсии. Они доступны на платных тарифах и в период действия демо-доступа после регистрации.

#### Автоприглашения настраиваются в соответствующем разделе:

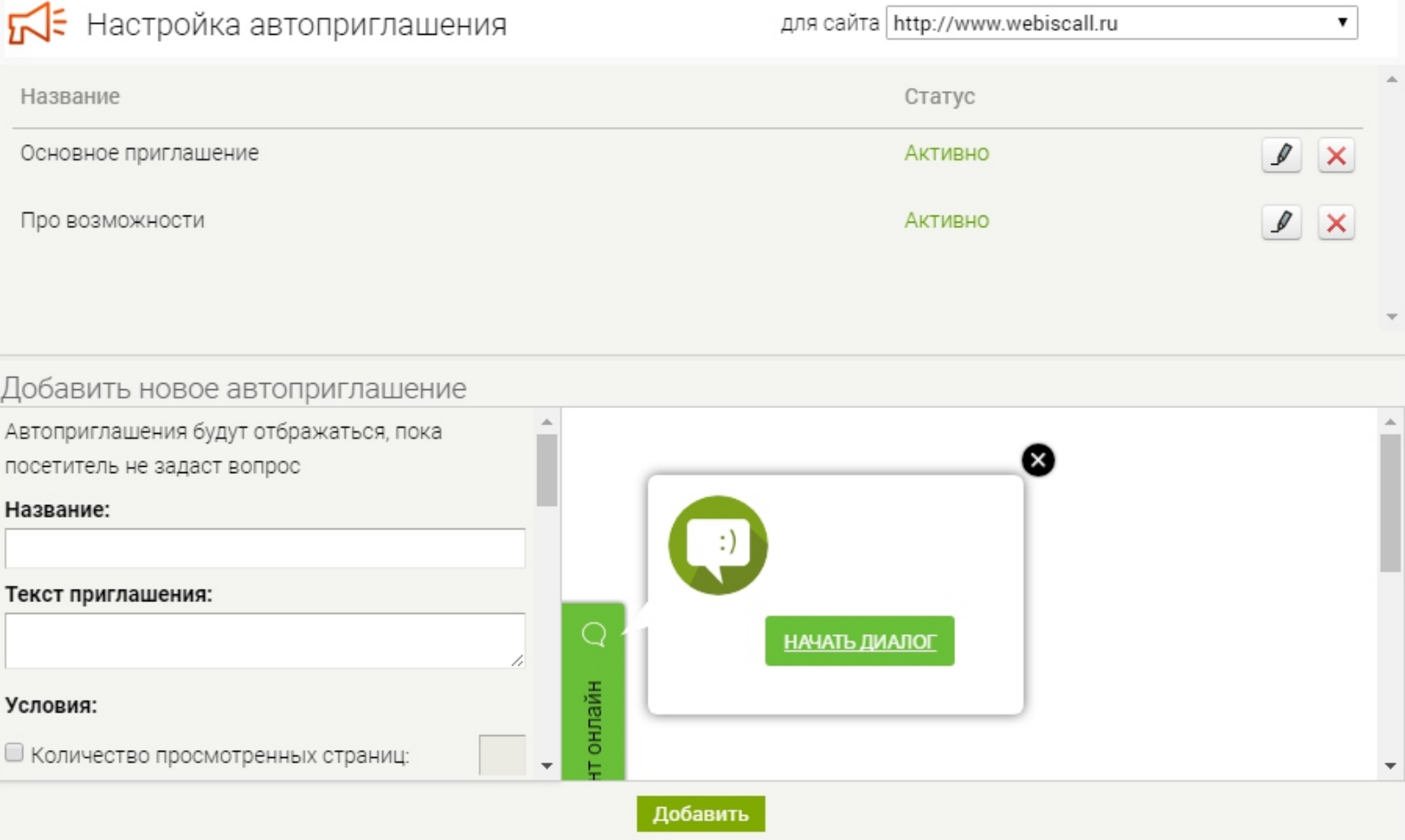

Выберите сайт - отобразятся заведённые для него автоприглашения. При добавлении/редактировании можно настраивать следующие параметры:

- внешний вид автоприглашения. Настройте его на свой вкус.
- текст в автоприглашении. Заинтересуйте посетителя, предложите ему больше информации именно о том, что он сейчас изучает.
- условия появления автоприглашения. На какой странице посетитель, сколько времени он на ней провёл, сколько страниц просмотрел ранее, онлайн-статус консультантов, интенсивность появления...

## Управление автоприглашениями

Советы по использованию автоприглашений:

- 1. Старайтесь делать обращения адресными. Если посетитель изучает конкретную услугу на вашем сайте - предложите ему узнать больше именно о ней у консультанта.
- 2. Используйте реальные фотографии консультантов. Это значительно повышает уровень доверия посетителя.
- 3. Настраивайте внешний вид. Приглашения должны быть заметными, но плохо, если они мешают работе с сайтом.
- 4. Настраивайте их интенсивность. Интенсивность определяет, когда пользователь увидит приглашение в следующий раз после того, как он закрыл его. Назойливость может быть полезна: экспериментируйте, найдите золотую середину для максимальной конверсии.
- 5. Будьте в онлайне! WebisOnline умеет собирать лиды, когда операторов нет на связи, но быстрый отклик и грамотная консультация - всегда лучшее решение для того, чтобы привлечь и удержать посетителя.

Совет: даже если вы не в офисе, вы можете пользоваться мобильной версией чата оператора, чтобы всегда быть на связи.

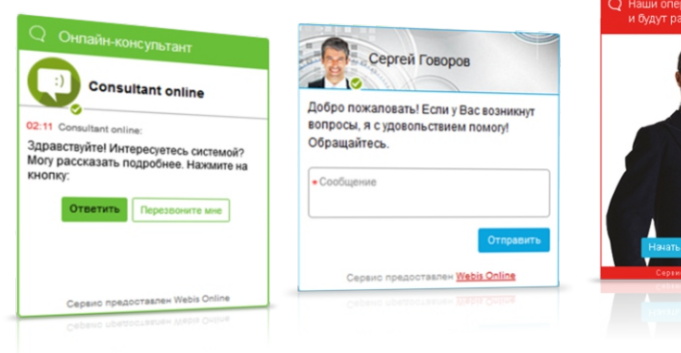

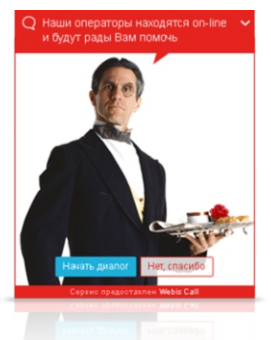

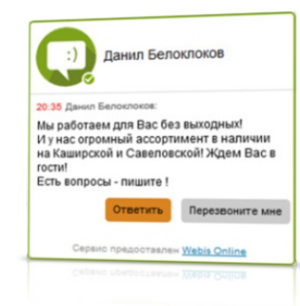

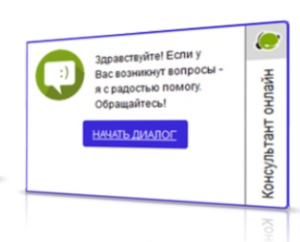

## Финансы

Раздел «Финансы» в левом меню содержит всю информацию о вашем тарифе:

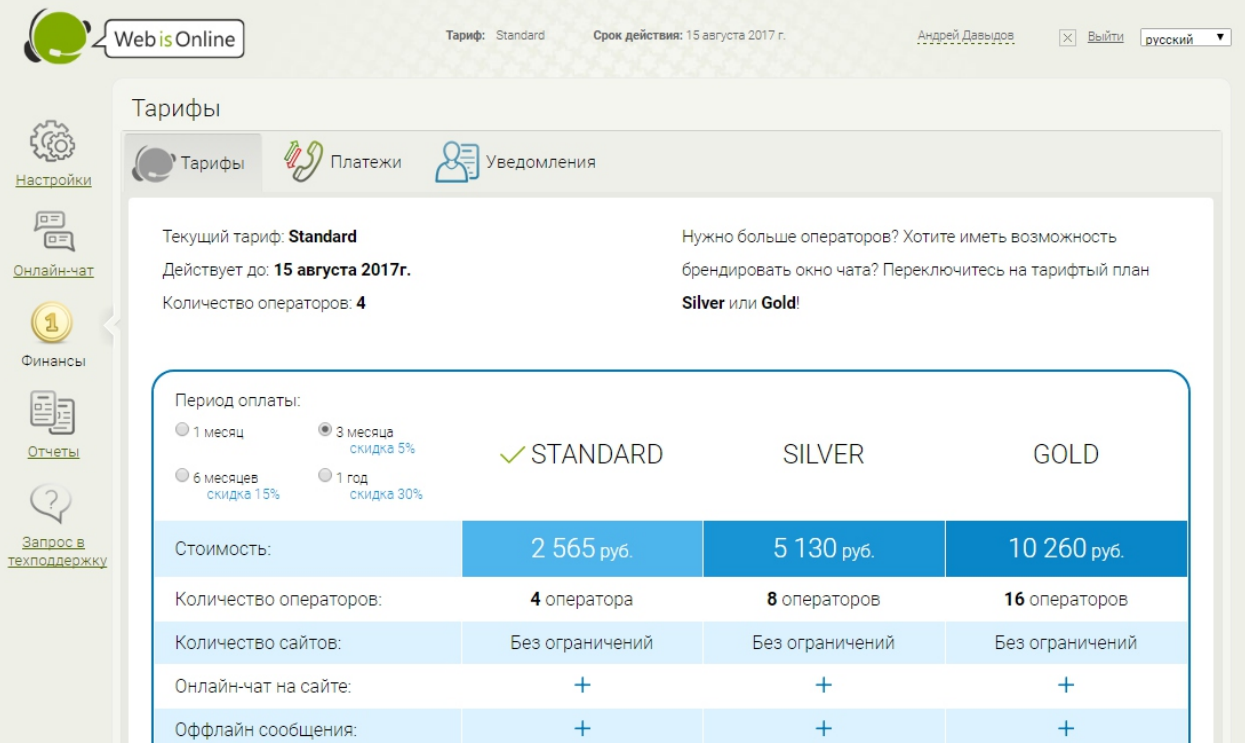

На закладке «Тарифы» вы увидите ваш текущий тариф, его срок действия и возможность выбрать следующий тариф.

Закладка «Платежи» - история всех ваших платежей в сервис: дата, оплаченный тариф, длительность, количество консультантов, сумма.

Закладка «Уведомления» - настройка отправки email-уведомлений о приближении сроков оплаты.

## Отчёты

Этот раздел - основной инструмент контроля работы ваших консультантов. Доступен только для главного консультанта.

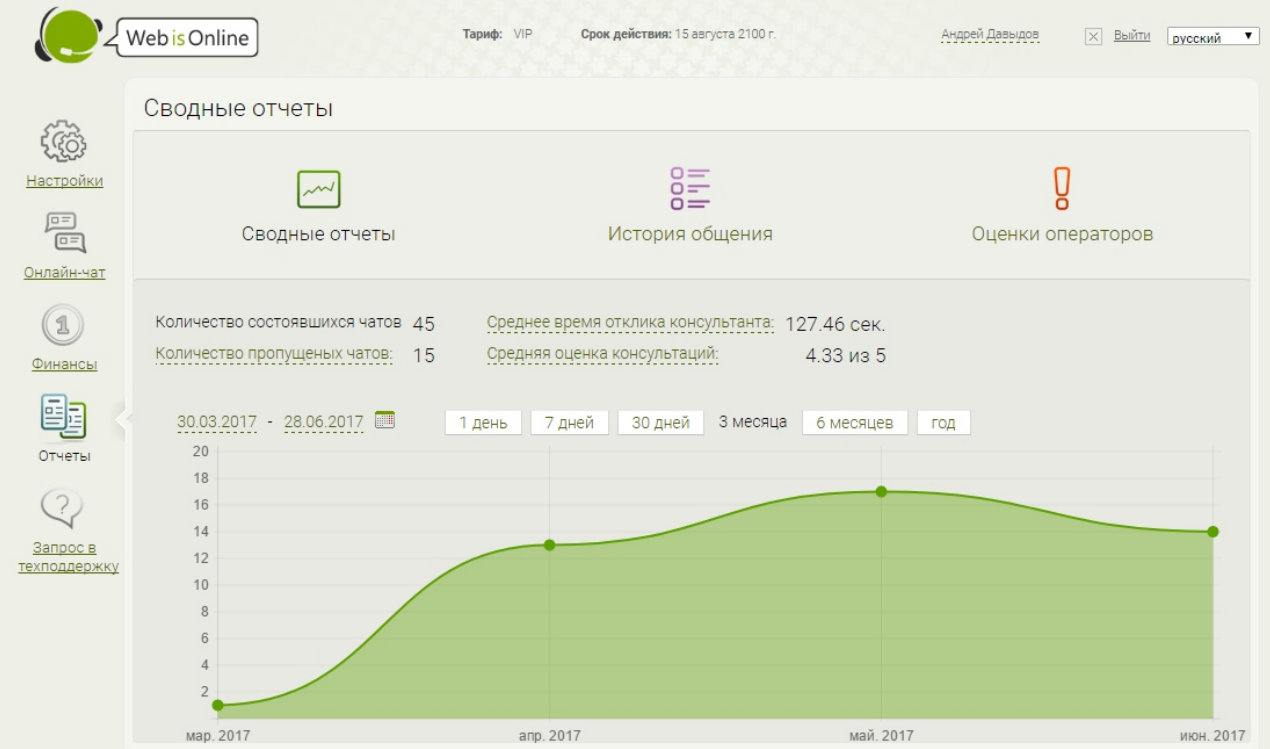

Сводные отчёты - графики за выбранный период по критениям: количество состоявшихся и пропущенных чатов, среднее время отклика, средняя оценка консультантов.

История общения - все диалоги ваших консультантов с посетителями.

Оценки операторов - все оценки, которые поставили посетители вашим операторам. Для каждой оценки сразу есть возможность перейти к соответствующему диалогу.

## Запрос в техподдержку

Здесь вы можете задавать вопросы по сервису нашим техническим специалистам.

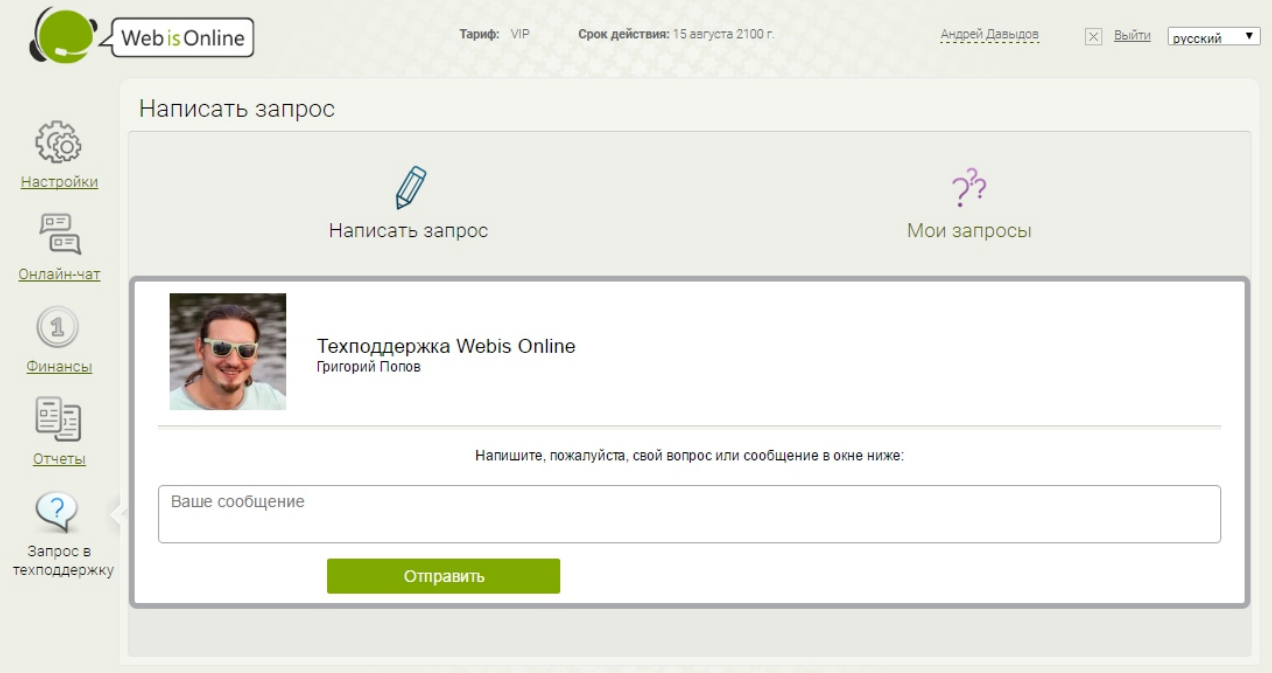

В разделе «Мои запросы» вы увидите список своих запросов за всё время и историю переписки по каждому запросу.

Мы будем рады помочь вам - звоните нам на +7 495 636-29-78, пишите на support@webisonline.ru или задавайте вопросы в онлайнчате на нашем сайте www.webisonline.ru.

# Кто мы такие?

WebisOnline разработан и поддерживается компанией Webis Group

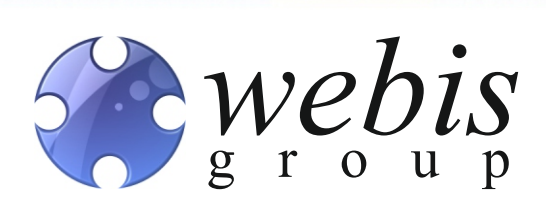

#### Чем мы занимаемся:

Мы с 2000 года делаем сайты, разрабатываем сложные информационные системы и комбинированные онлайн-оффлайн решения. Занимаемся комплексной рекламой в интернете, поддерживаем сайты и консультируем наших клиентов.

### Что мы можем сделать для вас:

Мы умеем создавать эффективные решения. Вы заинтересованы в продажах? Мы поможем решить вашу задачу:

- разработаем бренд, поможем выйти на рынок,
- сделаем качественный продающий сайт, будем его развивать и поддерживать,
- подготовим и запустим рекламную кампанию в интернете,
- представим вашу компанию и будем привлекать целевую аудиторию в социальных сетях,
- сможем заняться оформлением и продвижением вашей продукции вне интернета.

Узнайте больше на www.webisgroup.ru:

Услуги Наши работы Кейсы Аналитика